## Install Java Plug-In for PRISM *You will need administrator rights to your computer to install Java. Please contact your technical support group for assistance.*

1. Go to the following web site to download the Java plug-in. PRISM currently supports Version 8, update 151 or higher. Any update in the Version 8 series will be supported. When a new Version number is released, please check with the PRISM Help

<http://www.java.com/en/download/manual.jsp>

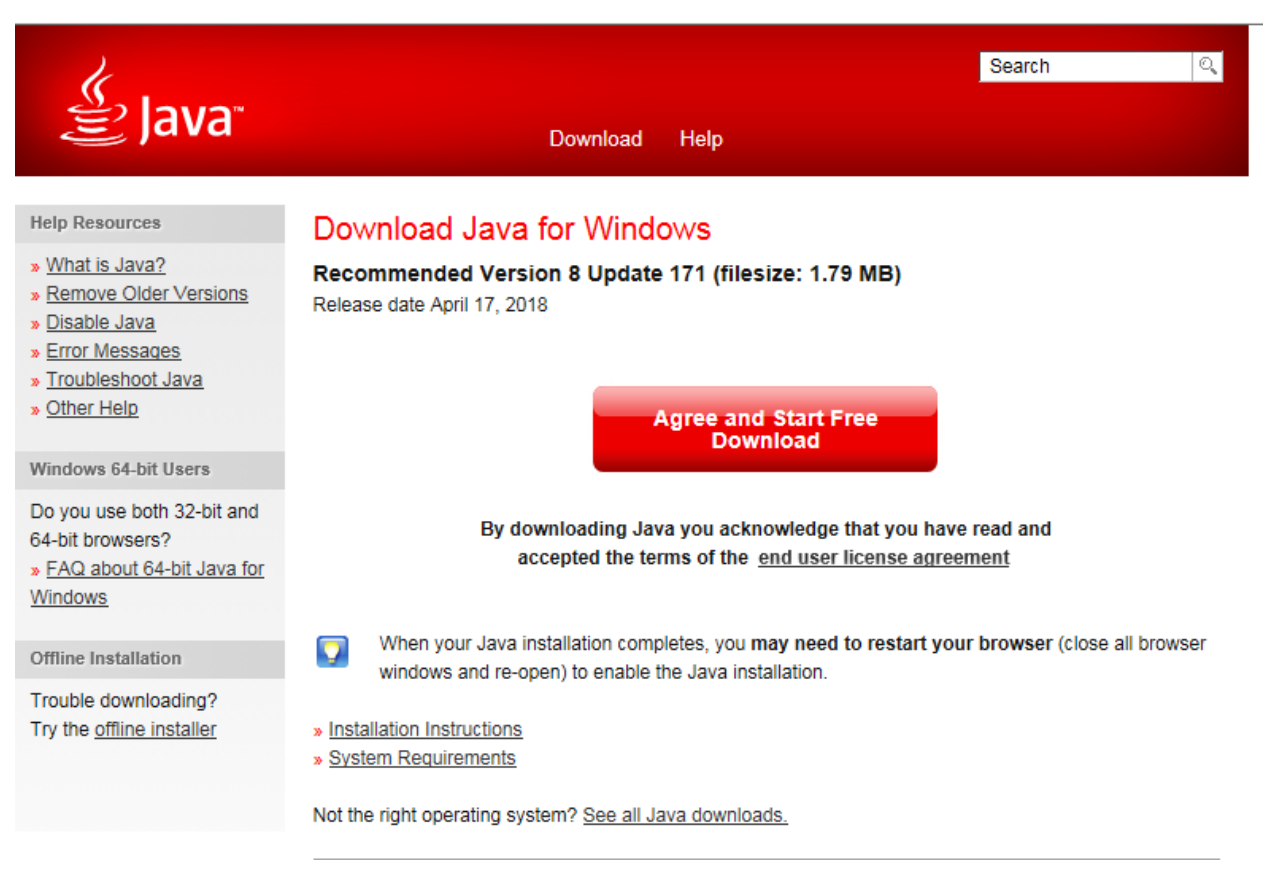

2. The File Download dialog box will appear (different operating systems may have different dialog boxes).

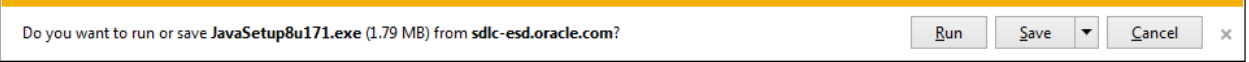

3. Click the Save button.

**Note:** If you have previously downloaded this version of Java, you may be prompted: File already exists. Do you want to replace it? Click Yes to replace.

4. Click on the Run button to start the installation process.

5. Click Install.

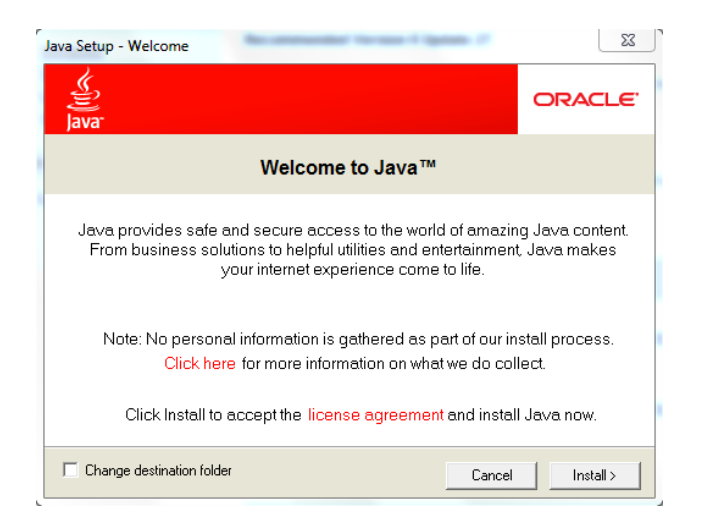

6. The installer may present you with an option to install a Browser Add-on when the Java is installed. Uncheck the Install the Ask Toolbar option. Click Next to continue the installation.

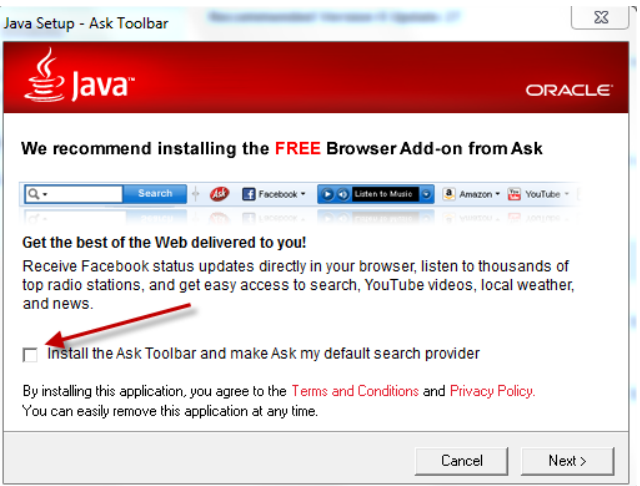

7. The Progress window tracks the installation process. A Successful message will appear when install is complete.

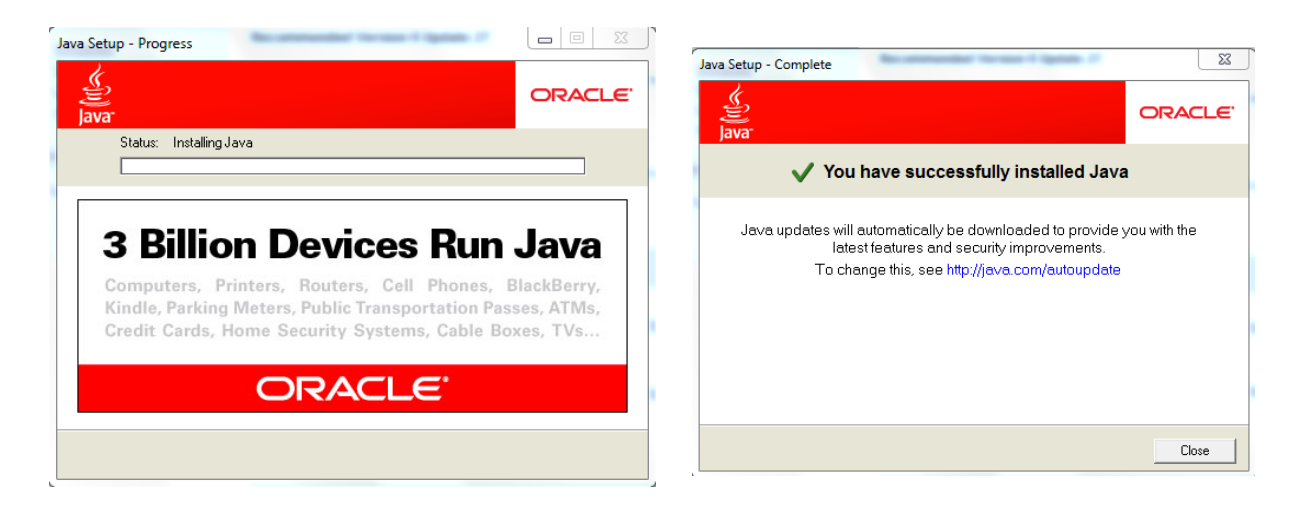

## **Verify Installation**

- 1. Close all open browser sessions and open a new browser.
- 2. Login to the University Portal.

<https://my.pitt.edu/>(My Pitt)

3. Select the PRISM Login link.

4. Select a non self-service Responsibility and then select a function that utilizes java such as General Ledger (GL) or PCard (PC) forms.

5. Depending on the browser, you will be prompted to download, keep, open, run or save the Java Network Launch Protocol (jnlp) file, as shown below. Choose the option to launch the servlet accordingly.

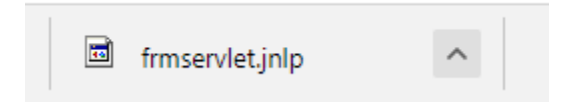

6. Then the following Security Warning will appear. Select *Do not show this again for apps from the publisher and location above* and click Run.

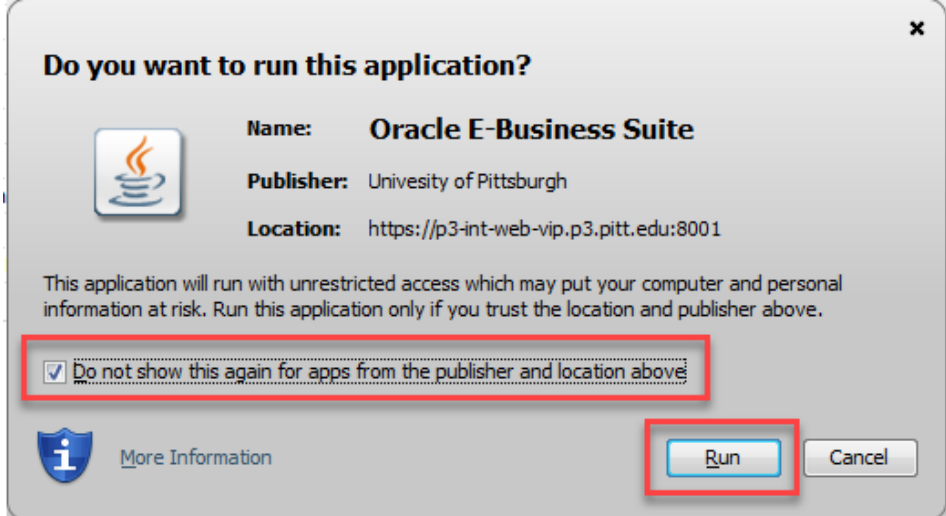

7. Verify the PRISM application opens.

**If you have any questions, please contact the Technology Help Desk at 412-624-HELP (4357).**